# **Региональный этап Всероссийской олимпиады профессионального мастерства студентов по специальности среднего профессионального образования 09.02.04 «Информационные системы (по отраслям)» 28.02.2019г.**

Задание теоретической части «Тестирование»

#### **Условия выполнения задания**

1. задание выполняется в форме проведения компьютерного тестирования **Перечень вопросов:**

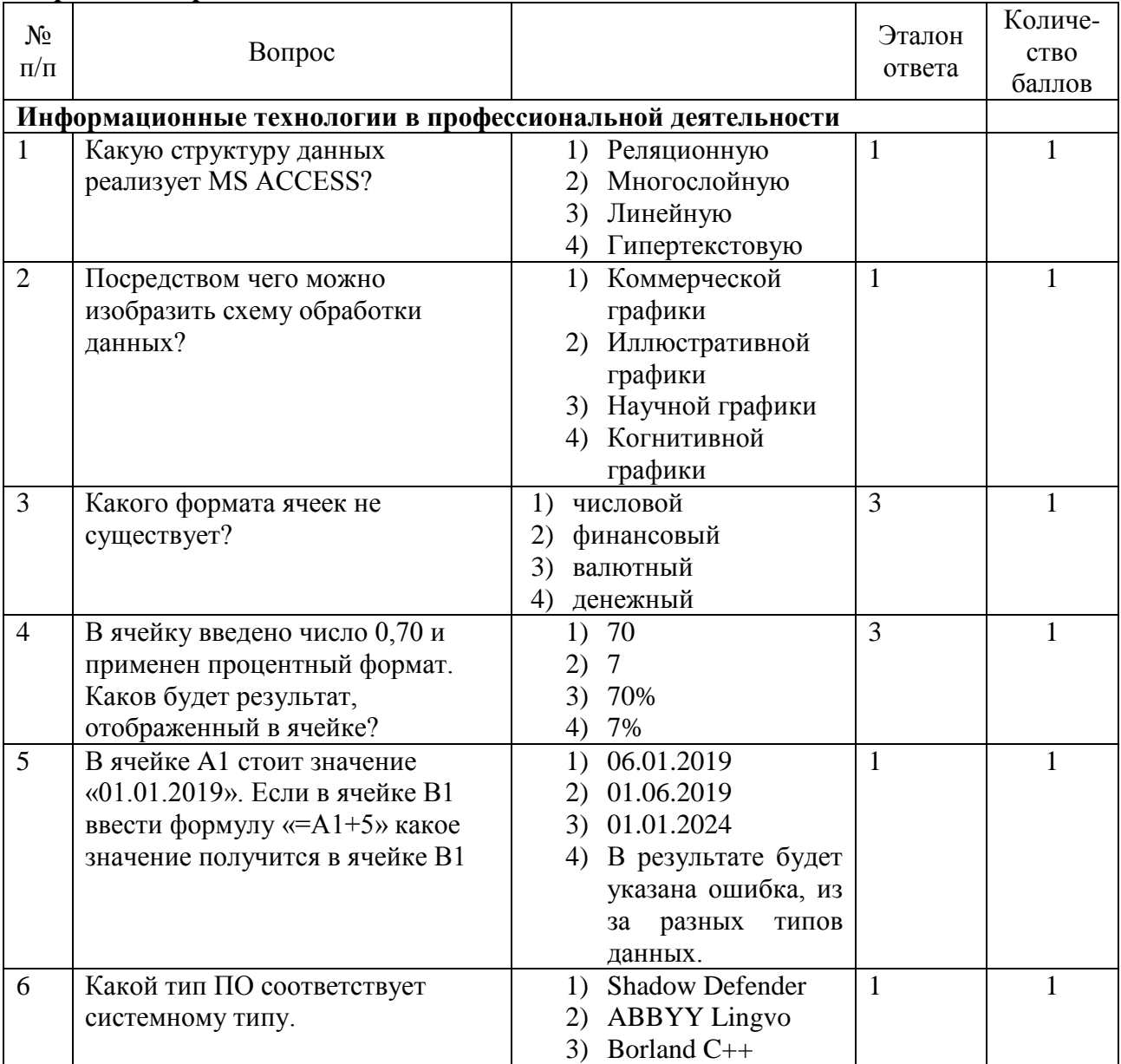

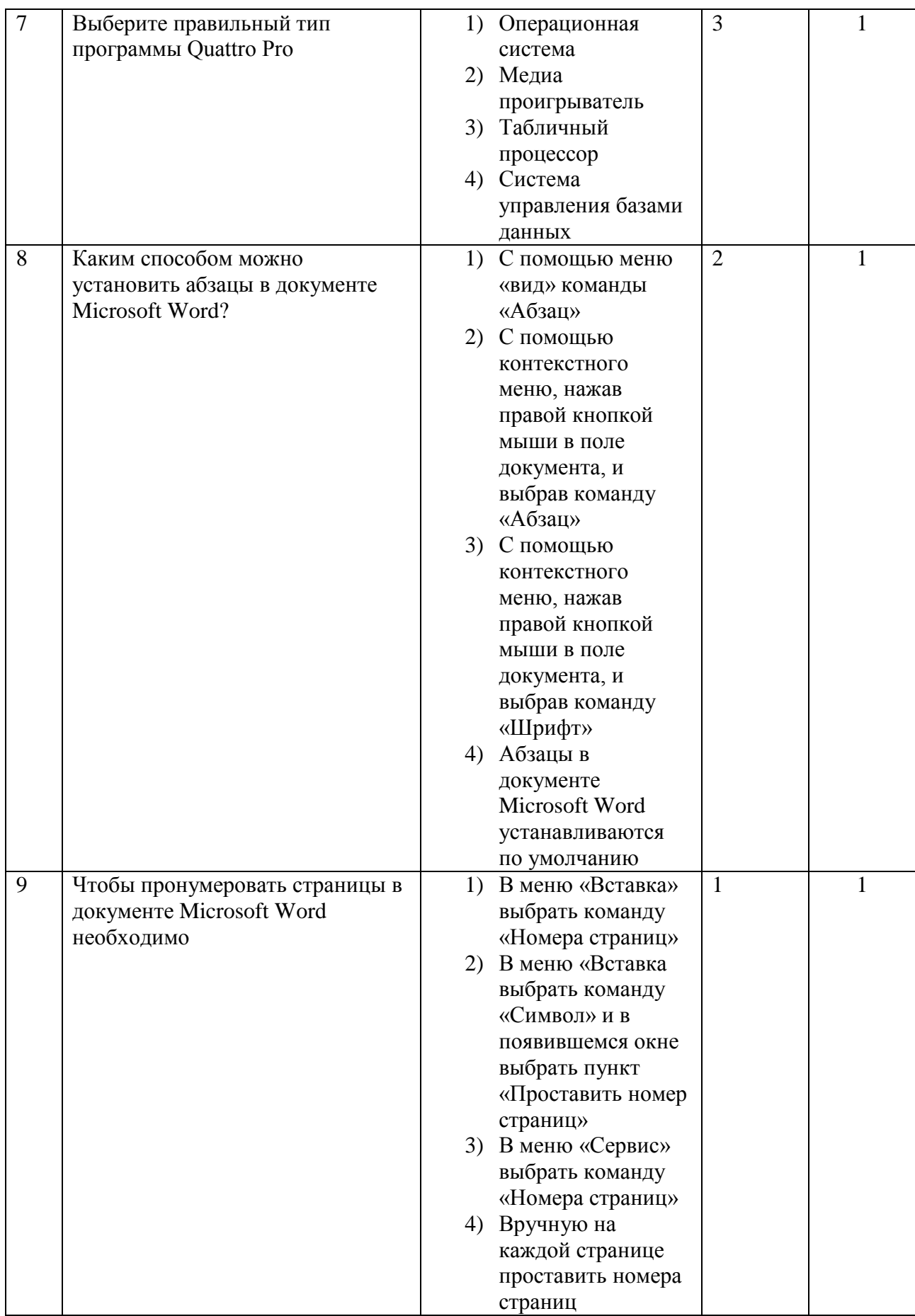

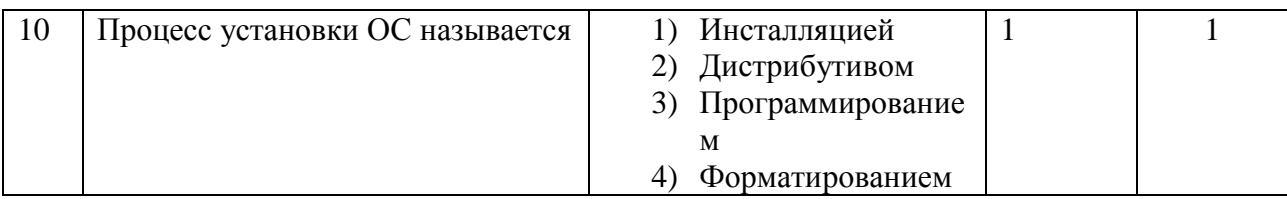

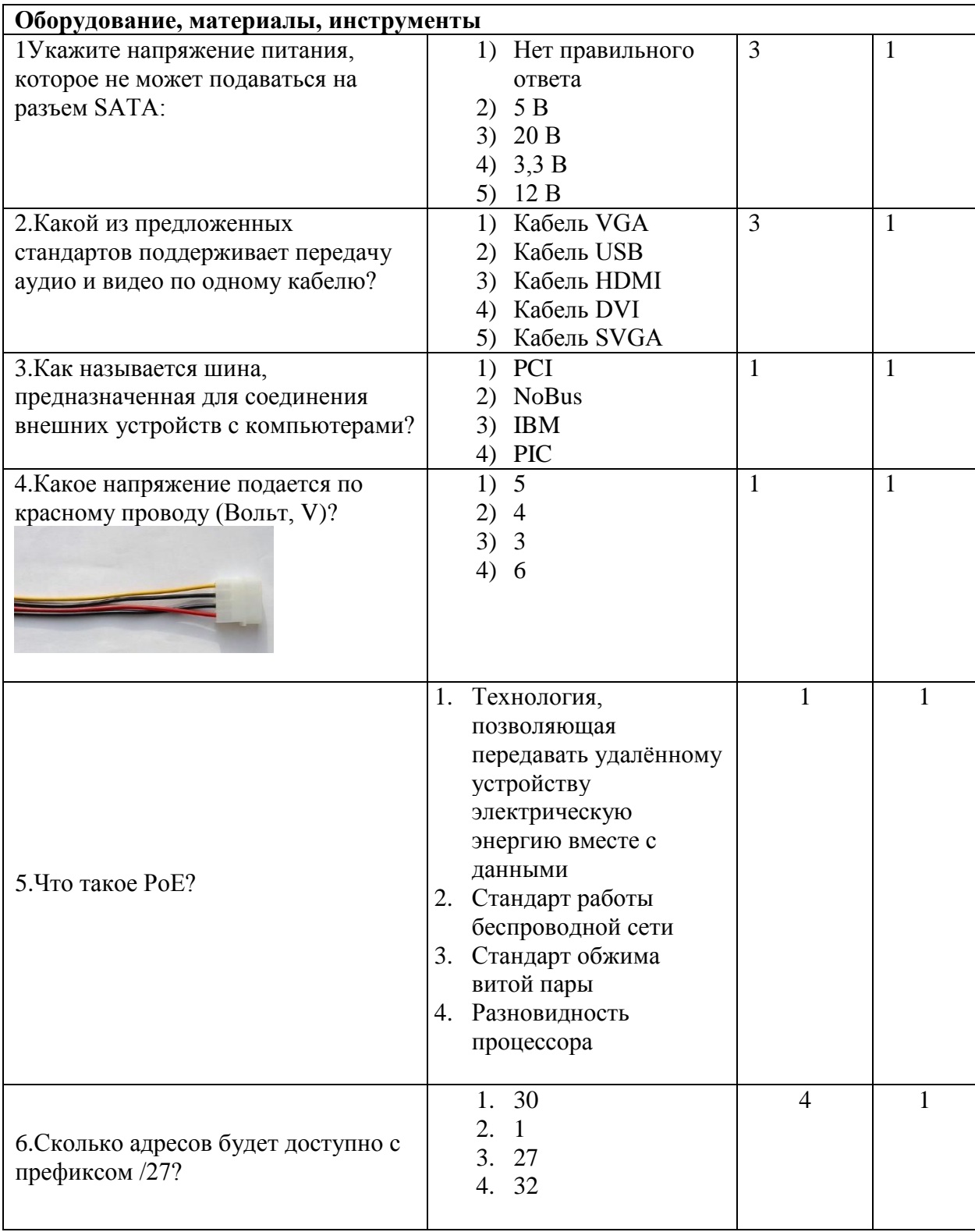

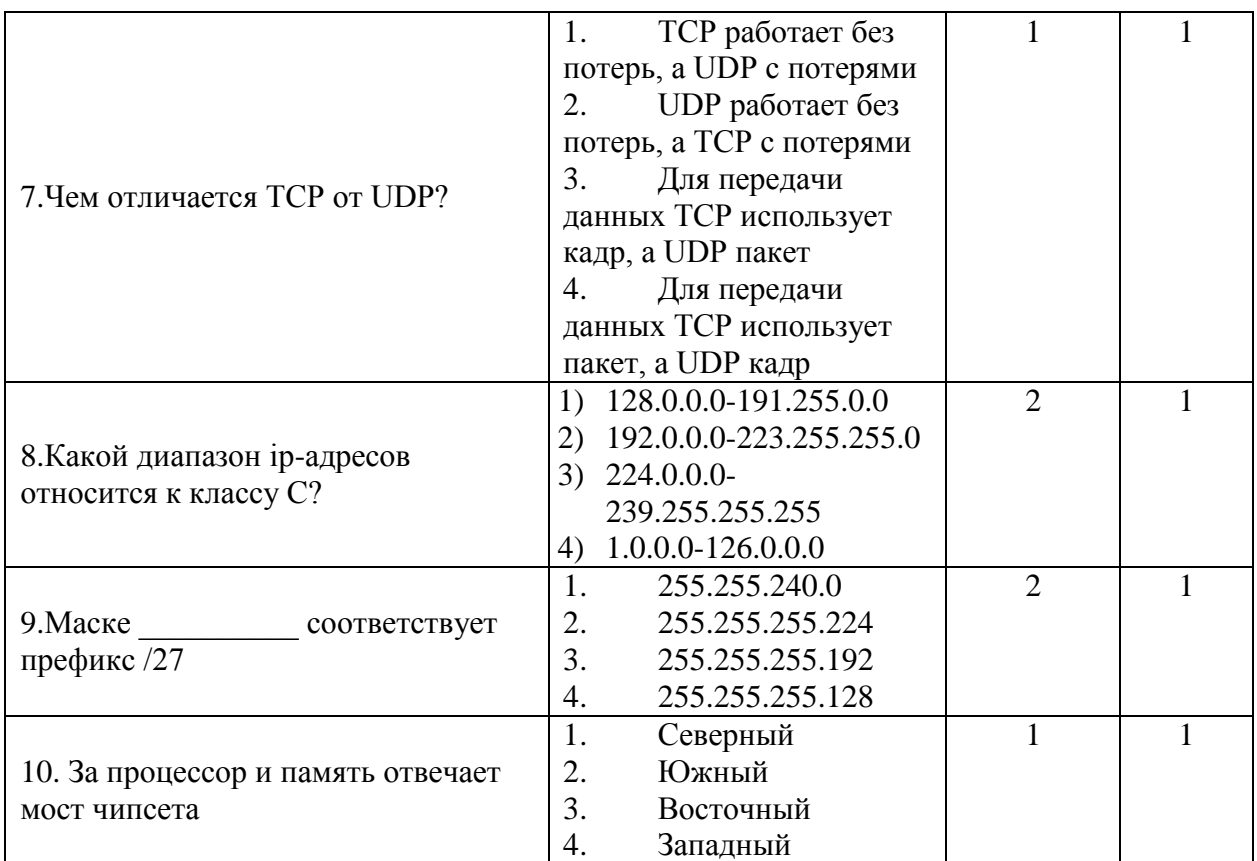

## Вариативная часть тестового задания

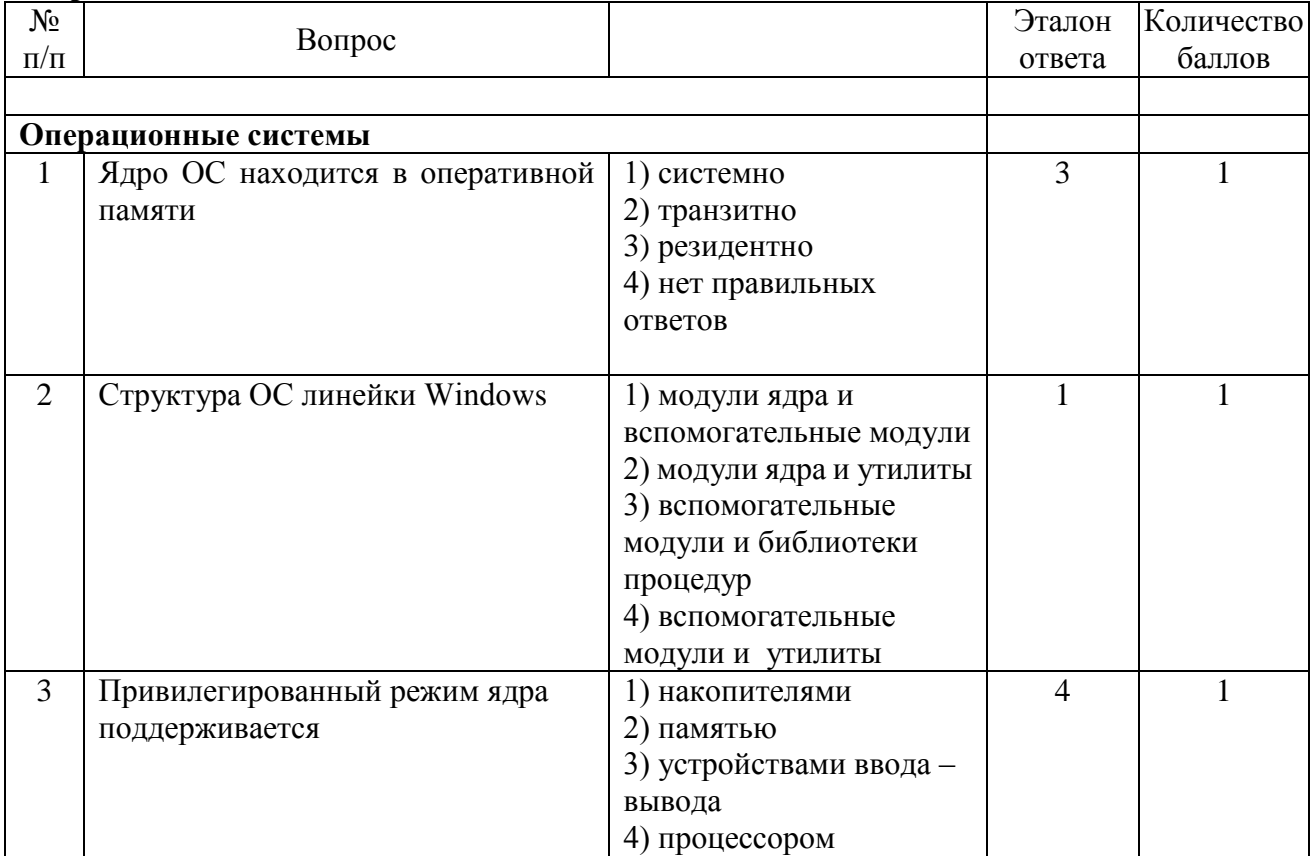

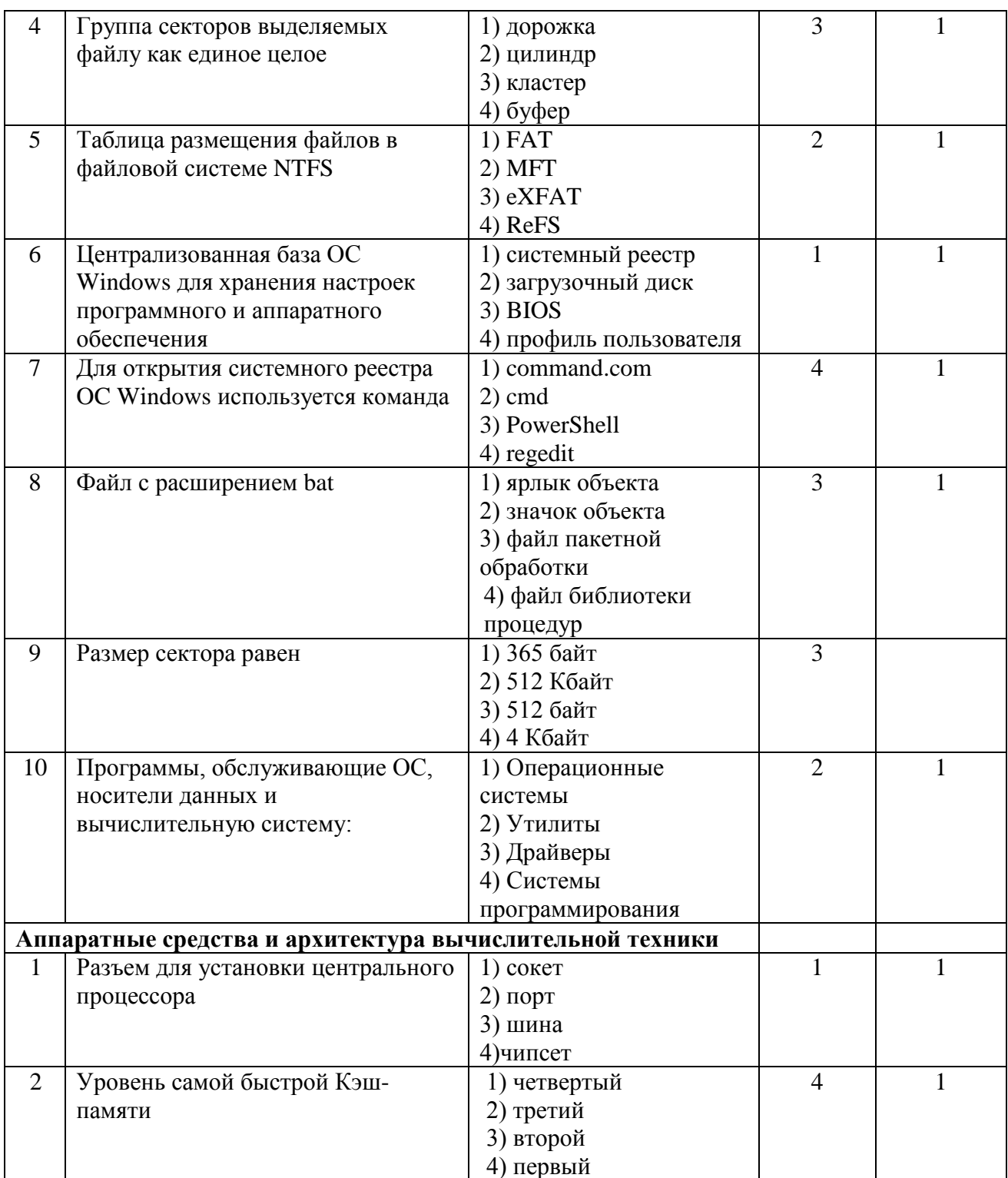

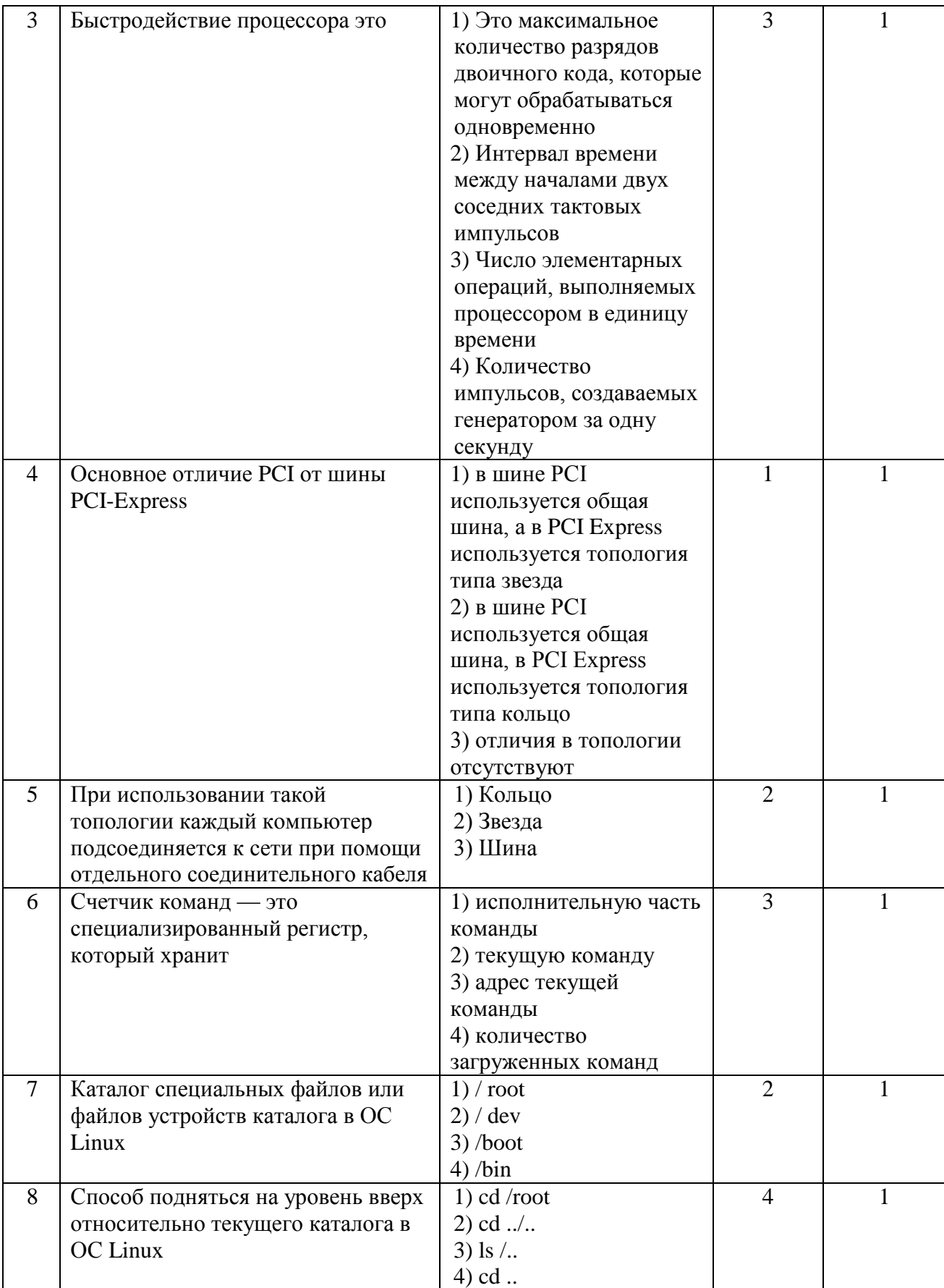

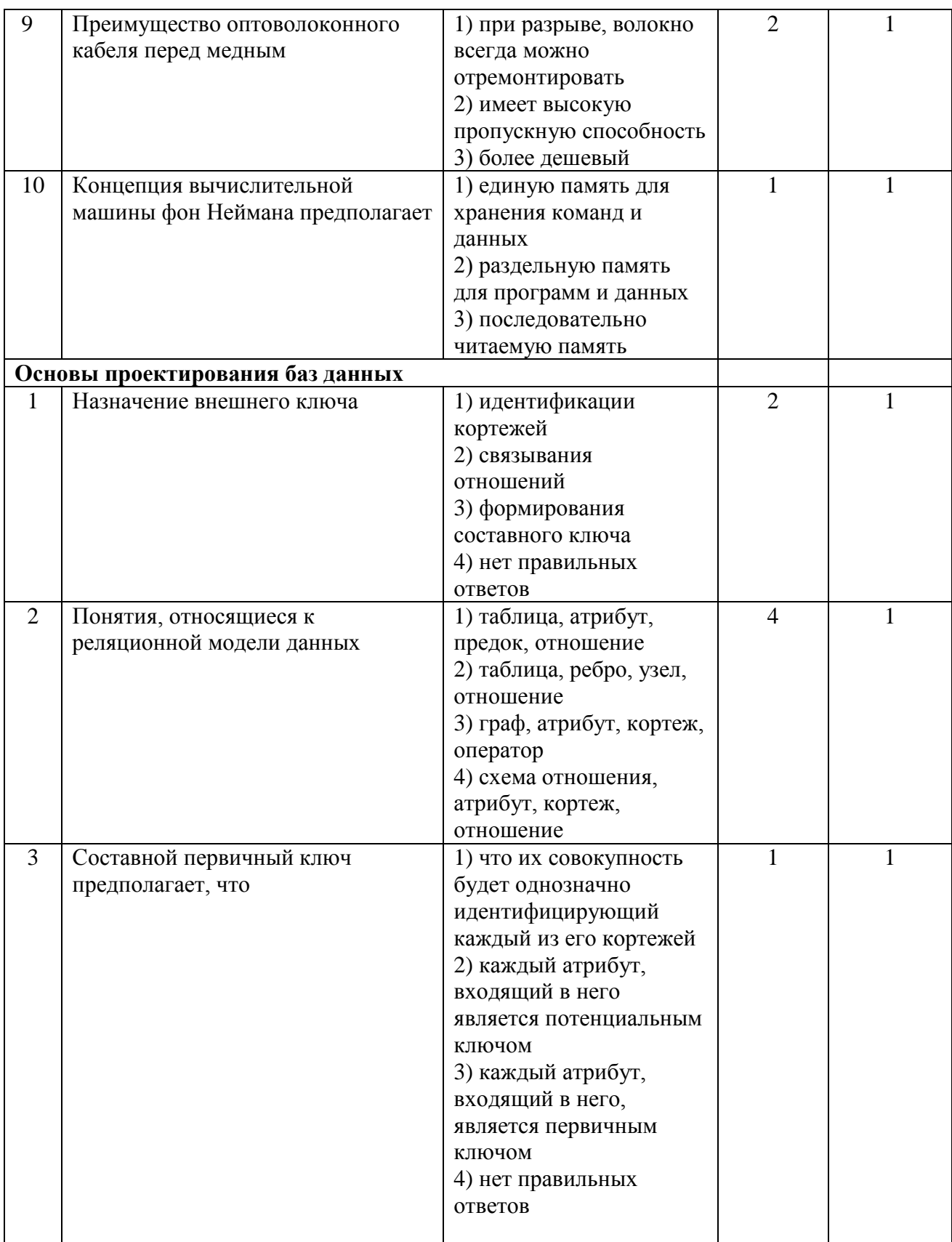

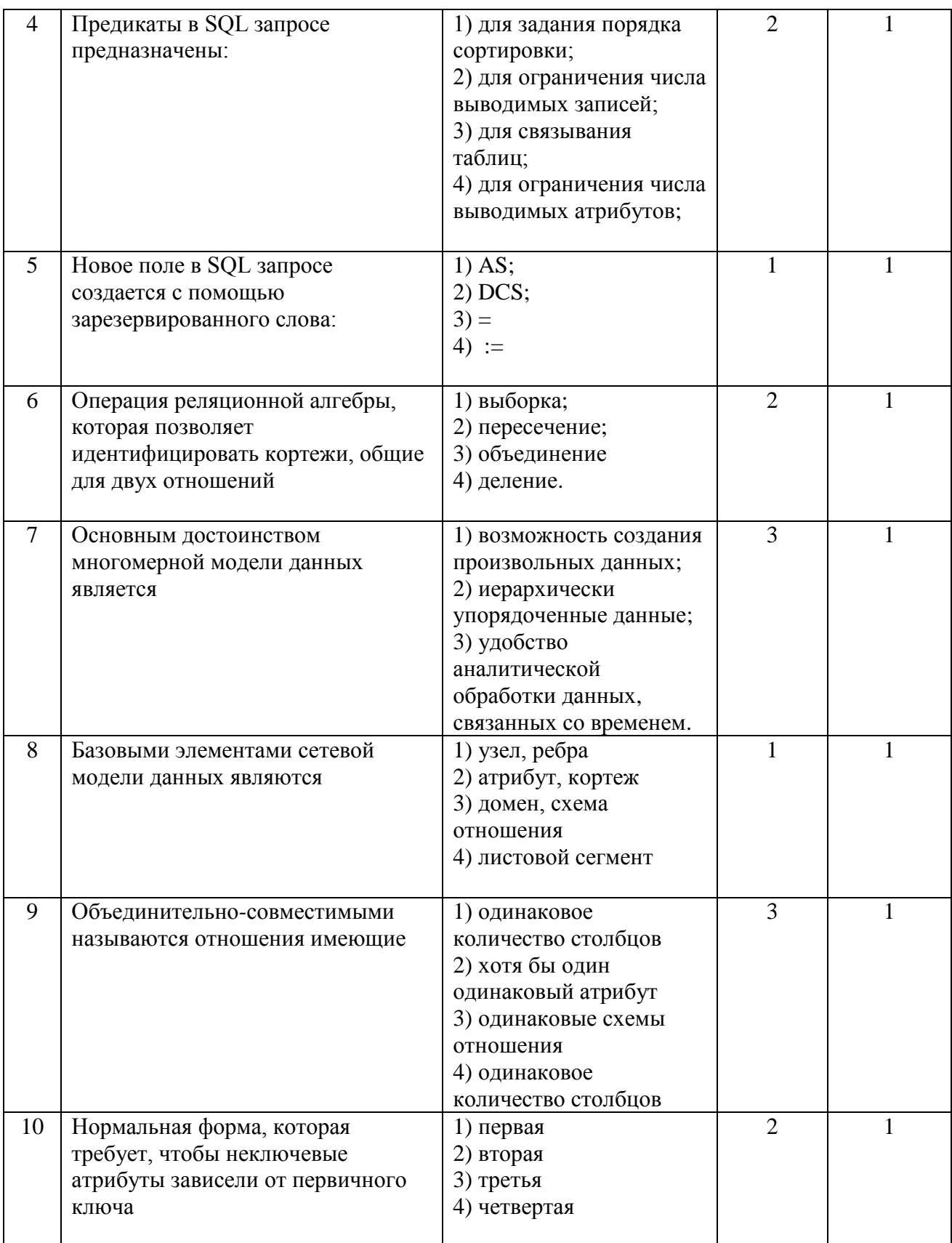

# **Региональный этап Всероссийской олимпиады профессионального мастерства студентов по специальности среднего профессионального образования 09.02.04 «Информационные системы (по отраслям)» 28.02.2019г.**

### **Задание вариативной части Задача 3 Автоматизация работы с базой данных**

#### **3.1 Настройка политик доступа к ИС. Регистрация пользователей ИС. Разграничение доступа к ИС.**

Согласно ERD-диаграммы и словаря данных, создайте базу данных на сервере и импортируйте данные из MS Excel.

Создайте форму авторизации с возможностью регистрации пользователей и разграничением доступа к ИС (рис1.). Администратор должен переходить на форму администратора, в которой есть доступ ко всем объектам, поставщик и покупатель должны переходить на формы Поступление и Продажа соответственно. Администратор имеет возможность редактировать поля, пользователь имеет доступ только к просмотру. При попытке входа введенные данные проверяются на совпадение в базе данных. Должно выдаваться сообщение об ошибке в случае неправильного ввода связки логин/пароль.

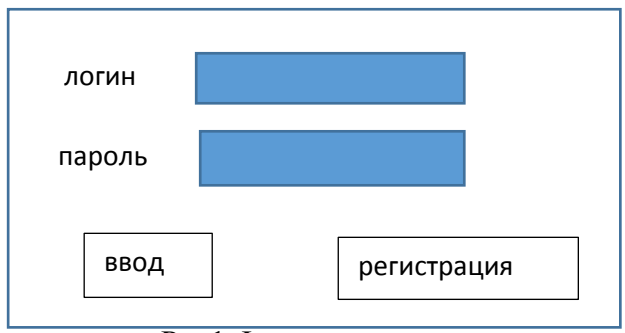

Рис1 Форма авторизации

#### **3.2 Необходимо реализовать следующий функционал приложения:**

• Реализовать возможность изменения, добавления, удаления данных в таблицах «Продажа» и «Поступление» (работа с данными должна осуществляться через соответствующие формы).

• Реализовать возможность вывода отчета "Доход" (используя таблицы "Продажа" и "Товар")

# **Региональный этап Всероссийской олимпиады профессионального мастерства студентов по специальности среднего профессионального образования 09.02.04 «Информационные системы (по отраслям)» 28.02.2019г.**

### **Задание 2 Установка и настройка ОС**

**Задача 2.1 Создание виртуальной машины (ВМ) заданной конфигурации с использованием программного продукта Oracle VirtualBox.**

- 1. На диске D: создайте папку Olimp\_NN(где NN-ваш номер по жеребьевке, например Olimp\_01). Скопируйте в нее образ **linuxmint-19.1-cinnamon-32bit** из папки Temp**.**
- 2. Используя общие настройки ВМ установите папку D:\Olimp\_NN по умолчанию.
- 3. Создайте новую ВМ для ОС Linux соответствующей версии. Имя для виртуальной машины должно быть следующего формата:  $VM \{NN\}O$  lymp2019, где  $\{NN\}$  ваш номер по жеребьевке. Например, VM01Olymp2019
- 4. Выделите под ВМ 4096 МБ оперативной памяти.
- 5. Создайте новый виртуальный жесткий диск типа VirtualBox Disk Image. Выделите под этот жесткий диск 20 ГБ постоянной памяти с фиксированным виртуальным жестким диском. Имя виртуального жесткого диска должно быть следующим: VBDI{NN}Olymp2019, где {NN} – ваш номер по жеребьевке. Например, VBDI01Olymp2019.
- 6. Установите предел загрузки ЦПУ на 85%.
- 7. Установите общий буфер обмена в двунаправленный режим.
- 8. Включите 3D-ускорение видео.
- 9. В настройках COM-порта включите последовательный порт COM1. Режим порта должен быть отключен.
- 10. Включите только 1 сетевой адаптер ВМ, выберите тип подключения Сетевой мост.
- 11. Смонтируйте предоставленный Вам образ ОС в виртуальном приводе оптических дисков.

**Задача 2.2 Установка на виртуальной машине ОС Linux.** В данном подразделе задания после проделанных пунктов 2.2.3 и 2.2.6 необходимо в файл «Отчет.docx» вставлять скриншоты с номером задания (например: 2.2.3). Файл «Отчет.docx» сохраните в папке Olimp\_NN

- 1. Установите дистрибутив ОС Linux.
- 2. Разрешите установку стороннего ПО.
- 3. Создайте на жестком диске на два раздела, первый раздел объемом 15998 MB, второй раздел 1499 MB. Установите ОС на первый раздел.
- 4. Выберите часовой пояс Москвы.
	- В ходе установки ОС Вам необходимо ввести имя пользователя и пароль. Имя пользователя должно быть следующего формата: N{NN}Olimp2019, где {NN} ваш номер по жеребьевке.

Например, N01Olimp2019.

- 5. Установите пароль для данного пользователя. Пароль 123456.
- 6. Установите шифрование домашний папки.

### **ЗАДАЧА 2.3 Выполнение настройки параметров и определения прав доступа в ОС**

В данном подразделе задания после каждого проделанного пункта необходимо в файл «Отчет.docx» вставлять скриншоты с номером задания (например: 2.3.4)

1. На ВМ смените имя стандартного администратора на «Root» и смените пароль «LinuxSU2019».

- 2. На ВМ создайте обычного пользователя с заданным именем «user»
- 3. На ВМ создайте группу «users01».
- 4. Добавьте пользователя «user» в группу users01 Создайте в корневой папке файловой системы папку с названием «UserBlock» Запретите полный доступ к папке «UserBlock» для группы «users01»